## Family Access – Online Food Service & Fee Payments

The Beaver Dam Unified School District offers parents the option to make online payments for food service and student fees. All payments made through Family Access are processed by RevTrak. RevTrak charges a processing fee per transaction. **The Beaver Dam Unified School District does not receive any money from the processing fee.** 

Once you create your account via Family Access, you can login to your RevTrak account through Family Access or go directly to the RevTrak webstore: **bdusd.revtrak.net** 

If you do not wish to pay a processing fee, you may submit any fee and/or food service payments via cash or check to your child's school. We are not able to take in-person credit/debit card payments.

Log in to Family Access from the link on the bdusd.org website and select either Food Service or Fee Management from the left menu bar.

|                                                                                                    | ily Access<br>NEAS FLYNN              | LINDA FLYNN-FLETCHER |
|----------------------------------------------------------------------------------------------------|---------------------------------------|----------------------|
| Home<br>Ethnicity/Race<br>Calendar<br>Attendance<br>Student Info<br>Food Service<br>Fee<br>Management<br>Conferences<br>Portfolio | NEAS FLYNN<br>No messages were found. |                      |
| Health Info<br>Login History                                                                                                    |                                       |                      |

Click on Make A Payment from either the Food Service or Fee Management tab:

|                   | nmily Access<br>HINEAS FLYNN                                   |                                                           | LINDA FLYNN-FLETCHER      |  |
|-------------------|----------------------------------------------------------------|-----------------------------------------------------------|---------------------------|--|
| Hamo              | Food Service                                                   |                                                           | Applications              |  |
| Home              | Current Account Balance                                        | Today's Lunch Menu                                        | Lunch Calendar            |  |
| Ethnicity/Race    | Family: \$0.00                                                 | No lunch menu details are available for the current date. |                           |  |
| Calendar          | Lunch Type: NORMAL                                             |                                                           | and for the carrent date. |  |
| Attendance        | PHINEAS (PRAIRIE VIEW ELEMENTARY) View Totals   Make a Payment |                                                           |                           |  |
| Student Info      | There are no payment records                                   | for this student.                                         |                           |  |
| Food Service      |                                                                |                                                           |                           |  |
| Fee<br>Management |                                                                |                                                           |                           |  |
| Conferences       |                                                                |                                                           |                           |  |

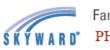

## Family Access

LINDA FLYNN-FLETCHER My Account

## PHINEAS FLYNN

| Home           | Fee Man        | agement           |                           |                   |                |               |                |
|----------------|----------------|-------------------|---------------------------|-------------------|----------------|---------------|----------------|
|                | Unpaid E       | Balance           |                           | Print R           | eports         |               |                |
| Ethnicity/Race | PHINEAS        | S: 30.00          |                           | PHINEA            | S: Fee Inv     | oice          |                |
| Calendar       |                |                   |                           |                   |                |               |                |
| Attendance     |                | 6 View Fees   Vie | ew Payments   View Totals | Make a Pa         |                |               |                |
| Student Info   | School<br>Year | Due Date          | Fee Description           | Amount<br>Charged | Amount<br>Paid | Amount<br>Due | Remainin<br>Du |
| Food Service   | 2024           | Fri Jul 28, 2023  | ELEM REGISTRATION         | 30.00             | 0.00           | 30.00         | 30.0           |
| Fee Management |                |                   |                           |                   |                |               |                |
| ree management |                |                   |                           |                   |                |               |                |
| Conferences    |                |                   |                           |                   |                |               |                |

This will take you to the RevTrak webstore where you can select which fees you would like to pay or accounts you would like to add money to.

| BEAVER D                               | AM UNIFIED SCHOOL DISTRICT                                                                                                    |                      |       |      |
|----------------------------------------|----------------------------------------------------------------------------------------------------|----------------------|-------|------|
| Browse $\sim$                          | services $\sim$                                                                                                    | HOME                 | LOGIN | CART |
| Skyward                                | Log Cut Of Skyward                                                                                                    | Skyward Default Item |       |      |
| A ALL                                  | FOOD ACCOUNTS                                                                                                    |                      |       |      |
| FOOD<br>REQUIRED FEES<br>OPTIONAL FEES | LINDA FLYNN-FLETCHER Family Account Balance \$0.00 Make one-time payment REQUIRED FEES PHINEAS FLYNN FELERG ELEM REGISTRATION \$30.00 ADD TO CART         |                      |       |      |
|                                        | ELEM REGISTRATION<br>Due Jul 28, 2023<br>OPTIONAL FEES<br>You successfully signed in to Shyward, however there are no accounts that have optional<br>fees |                      |       |      |

If you are paying a fee, click ADD TO CART next to the fee you would like to pay.

If you are adding money to your food service account, you can make a payment in the increments provided or you can add a different amount in the box provided. Once you have added the amount, click ADD TO CART.

**PLEASE NOTE:** Food Service Accounts are FAMILY ACCOUNTS. If you have more than one student in the District, you only need to add money to one student's account and it will be available for all students listed under your Food Service account to use.

|                      | One-Time Payn                                  | nent                                  |  |
|----------------------|------------------------------------------------|---------------------------------------|--|
| ~                    | Please type in how much you<br>\$50, or \$100. | would like to deposit or select \$25. |  |
|                      | \$50, 01 \$100.                                | Balance \$0.00                        |  |
|                      | \$ 50.00                                       | PAY \$25 PAY \$50 PAY \$100           |  |
| <u>ut Of Skyward</u> | CANCEL                                         | ADD TO CART                           |  |

Your cart amount will pop out on the right side of the screen. From here, you can either check out or click the left arrow to add more items to your cart. The processing fee will apply at the end of the checkout process.

| < CART                                                                                                    |
|----------------------------------------------------------------------------------------------------|
| Clear Cart<br>SKYWARD FOOD SERVICE<br>For: Linda Flynn-Fletcher Family Account (019353)<br>REMOVE \$50.00 |
|                                                                                                    |
| SUB TOTAL \$50.00                                                                                         |

If this is your first time using the RevTrak webstore, when you select CHECKOUT, you will be required to create an account. After that, your account information will be recognized.

| CHECKOUT                |
|-------------------------|
|                         |
| Log in to the Web Store |
| Select an account       |
| Add another account     |
| CREATE NEW ACCOUNT      |

Once your RevTrak account has been created, you will complete the checkout process by filling out your billing information. This will automatically link to your RevTrak account.

| CHECKOUT         | CHECKOUT                               |
|------------------|----------------------------------------|
| BILLING          |                                        |
| First Name       | PAYMENT VERIFY                         |
| Required         | SELECT OR ADD NEW PAYMENT METHOD       |
| Last Name        | CONTINUE                               |
| Required         | Payment Selection Name on Card Expires |
| Address          | + Add new Card + Add new eCheck        |
| Address (cont.)  | CONTINUE                               |
| City State       |                                        |
| Country Zip Code |                                        |
| Phone            |                                        |